## **مدارك گذاري بار و اطلاعات تکمیل میهمانی متقاضی**

1 – ورود به سیستم گلستان با استفاده از آدرس edu.usc .ac.ir

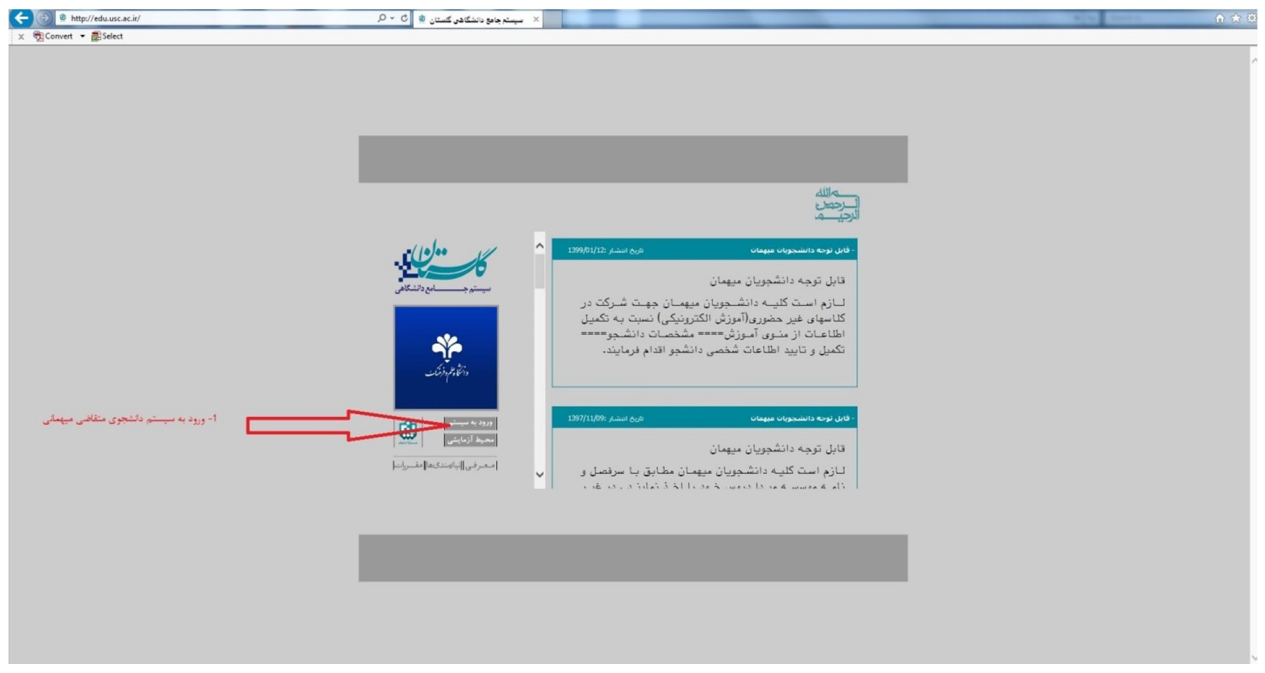

## ۲ – وارد کردن کد امنیتی و کلیک ببر روی آیکون " متقاضی میهمانی"

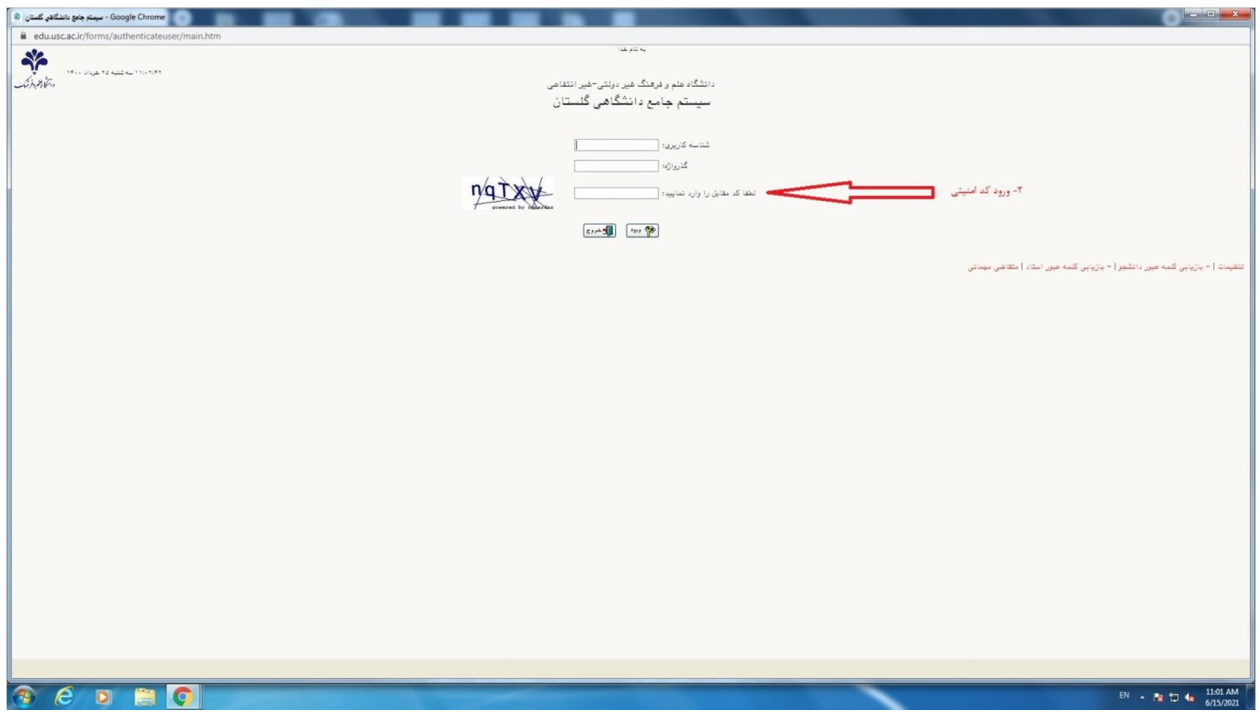

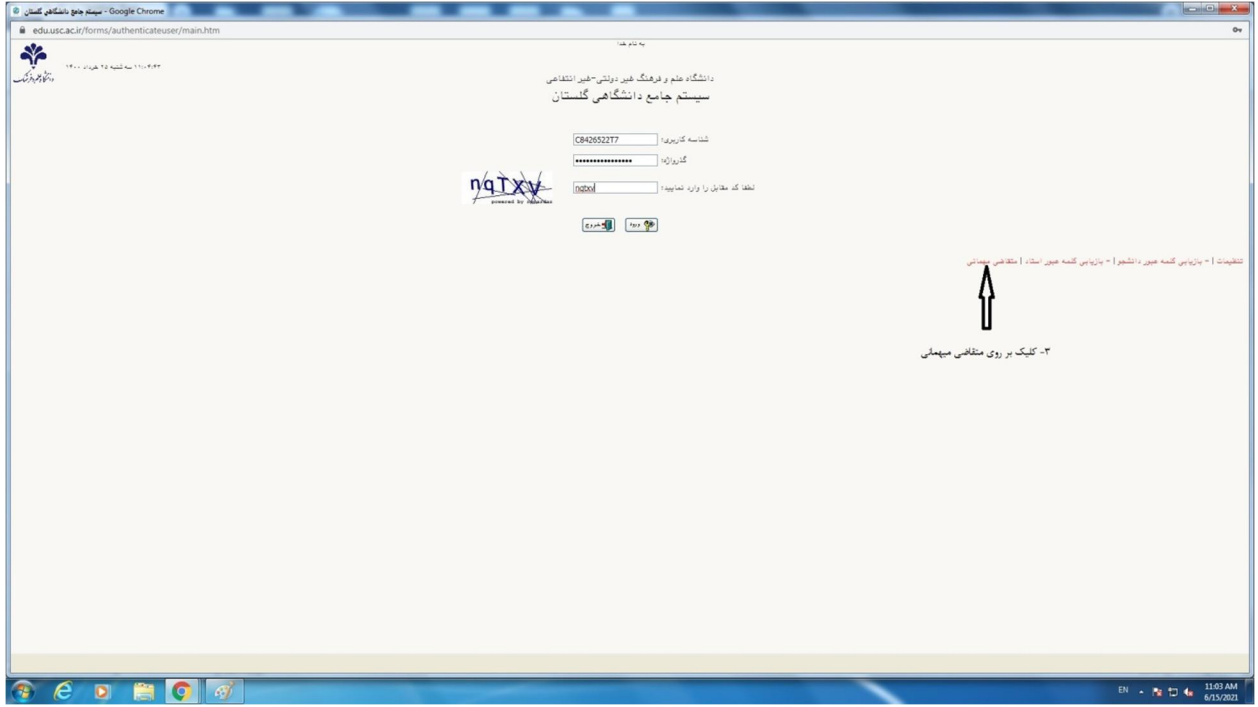

قکمیل اولیه اطلاعات از طریق منوی $-{\mathfrak r}$ 

دانشجو – پذیرش میهمان – ثبت مشخصات اولیه دانشجویان متقاضی میهمان در این دانشگاه

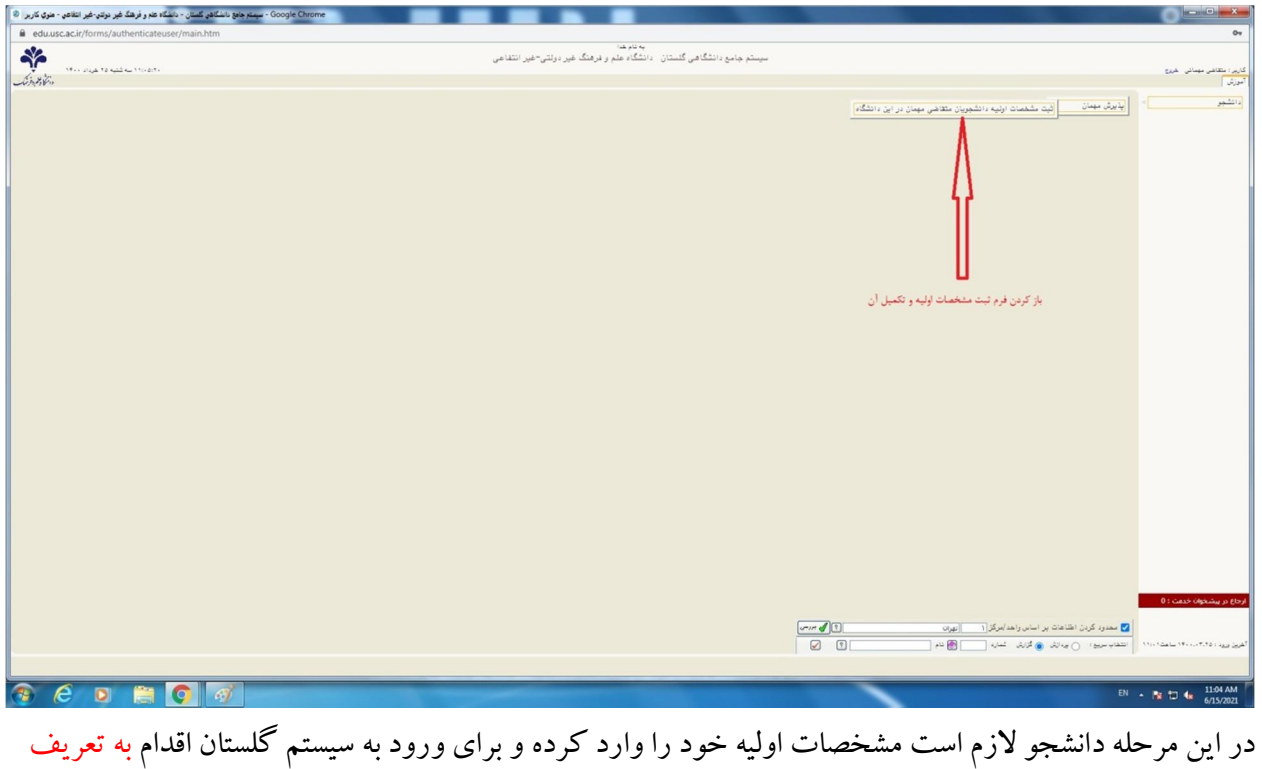

نماید واژه گذر و کاربري شناسه .

۴ – ورود مجدد به سیستم گلستان با استفاده از شناسه کاربری و گذر واژه تعریف شده در مرحله قبل

5 – منوي از استفاده با کامل صورت به فردي اطلاعات تکمیل **جدید دانشجویان حضوري غیر پذیرش**

**الورود**

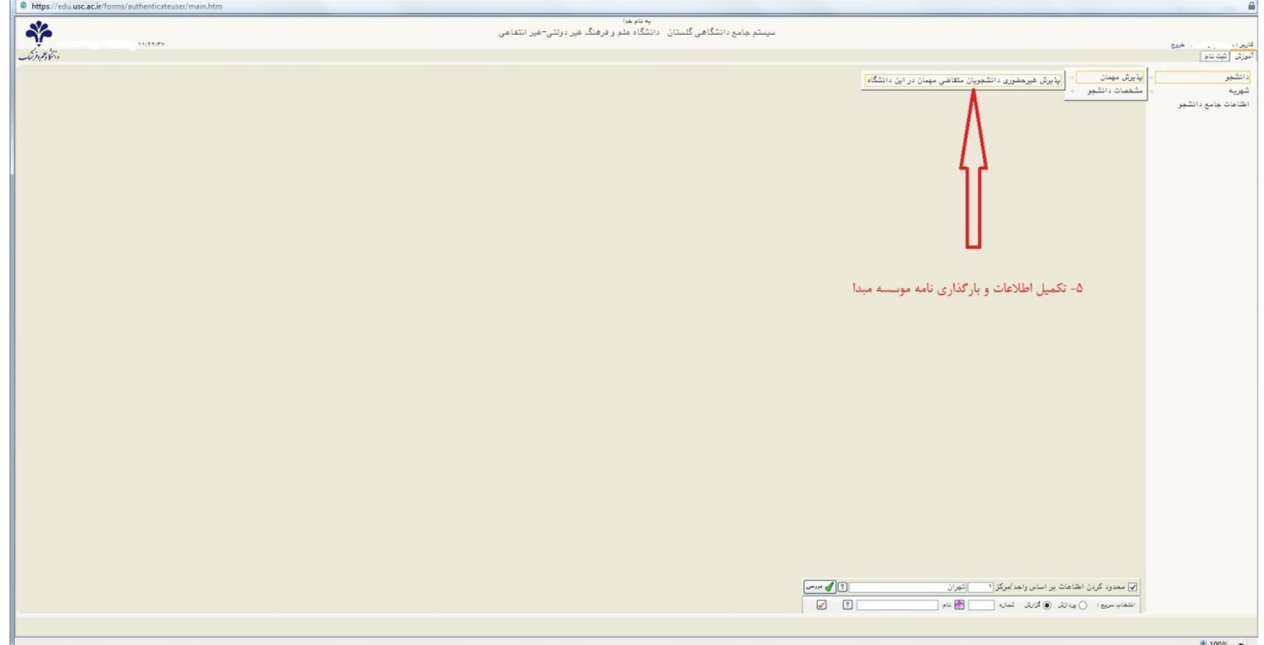

در این مرحله متقاضی باید اطلاعات اولیه مربوط به خود را تکمیل و تأیید نماید. همچنین لازم است مدارک

خواسته شده برا بارگذاری نماید.

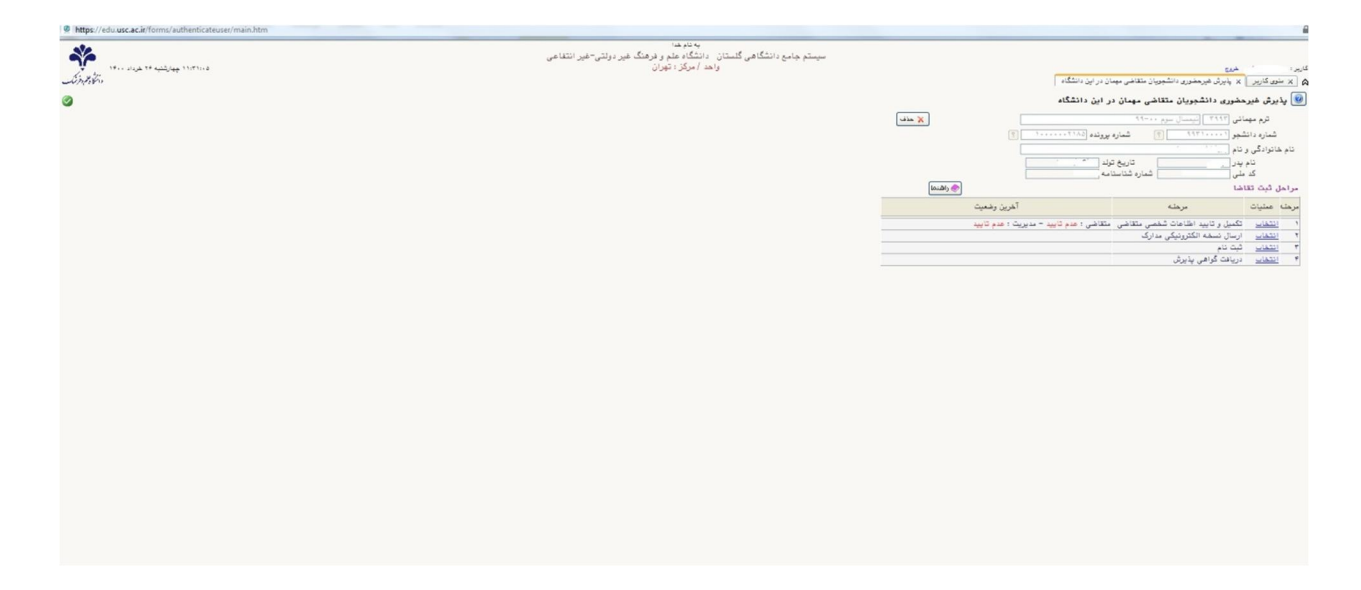

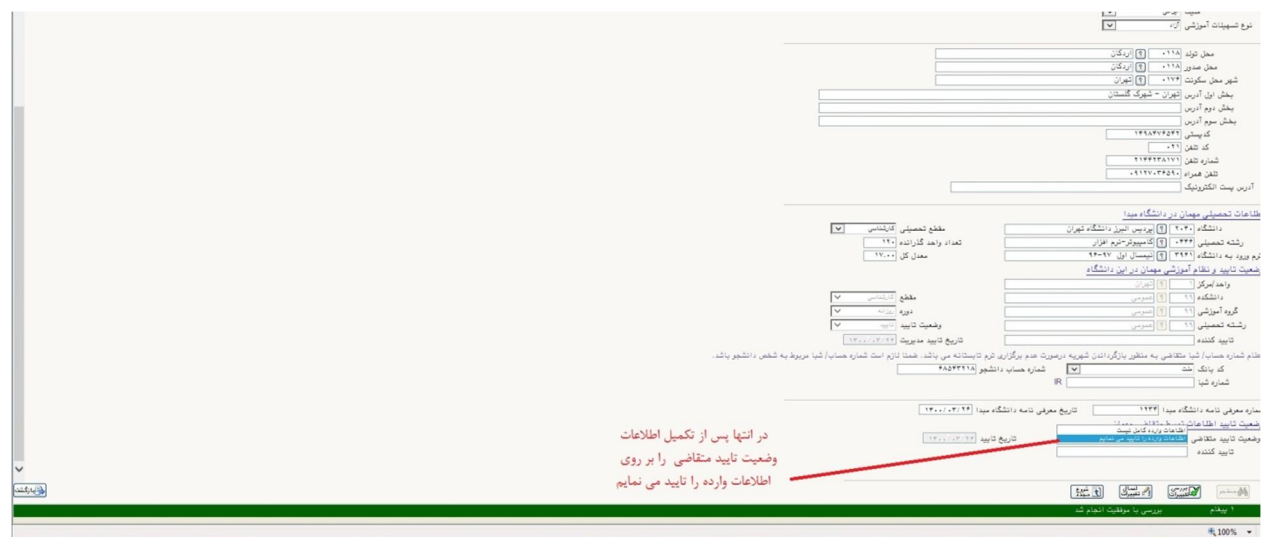

پس ازتکیل اطلاعات و ارسال مدارک دانشجو میتواند**در تاریخ قید شده در اطلاعیه دانشگاه نسبت به** 

**واریز شهریه و انجام انتخاب واحد** در این دانشگاه از سامانه جامع آموزشی دانشگاه(نرم افزار گلستان) از

قسمت دانشجو –––– پذیرش مهمان –––––––پذیرش غیرحضوری دانشجویان متقاضی مهمان در این دانشگاه

اقدام نماید.